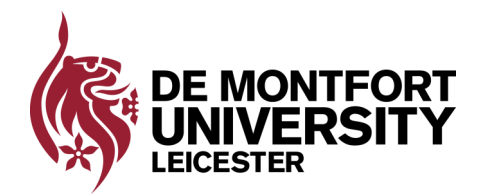

**10f Information Technology and Media Services**

**©Produced by IT Training.** 

# Connecting to the Wireless Network (eduroam)

eduroam allows staff and students to take their wireless devices to other educational institutions worldwide that support eduroam and connect using their De Montfort eduroam University username and password. You can access eduroam where you see this logo.

## **How to connect to eduroam using Windows 7, 8, 8.1 & 10**

- On your taskbar select the **Wireless Connections** icon
- Select **DMU-Guest** and select **Connect**
- If a browser login automatically appears,

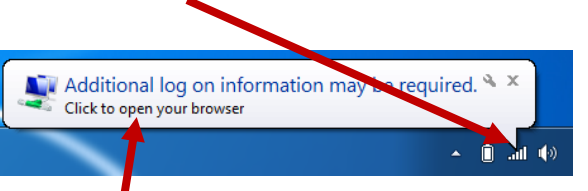

proceed to next step, or you may be prompted for additional log on information and asked to click to open your web browser.

- You will now be at the **DMU Guest** Wireless login page. **DO NOT LOGIN**, click the link "**If you are a DMU Student or member of Staff, please click here**"
- Select the installation file for your device operating system
- If you have the option, choose to **Run** or **Open** the file. If not, save it, then look in your usual download folder and open the file to run it.
- At this point, ignore any security warnings you may receive from Windows SmartScreen Filter or your anti-virus software saying the file cannot be checked or verified and select the relevant options to allow it to run. *N.B. (The file is published by TERENA (eduroam@terena.org) and has also been digitally signed by them to validate it's integrity.)*
- The eduroam installer window will display. Select "**Next**"
- This software **MUST** only be run if you are a DMU Student or member of Staff. If you are a member of DMU, click "**OK**", otherwise click "**Cancel**" to end the process.

Students: P-number@dmu.ac.uk e.g. P12345678@dmu.ac.uk

You are now prompted for your username and password

Staff: username@dmu.ac.uk e.g. fbloggs00@dmu.ac.uk (not your email add)

#### **Password**

**Username** 

Normal myDMU or Staff Portal password

- Select **Install**
- If you receive a security warning about installing a certificate from a certification authority representing "**AddTrust External CA Root**" or "**QuoVadis Root CA 2**", select "**Yes**"
- Installation complete dialog box will be shown. Select **Finish**
- If you are using **Windows 8, 8.1 or 10** you are now connected to eduroam
- For **Windows 7** go to wireless networks via your taskbar and select **eduroam** and **Connect**

This has now completed the setup and you should be connected to eduroam Wi-Fi

### **Password Changes**

If your password changes you will need to update **eduroam**

#### **For Windows 7, 8 & 8.1**

- Select your **networks icon** from your taskbar. If you are **not** automatically asked for your username & password select **eduroam** and then **connect.**
- Enter your username & new password and select **OK**.

#### **For Windows 10**

- From the Wireless icon in the taskbar select **Network Settings**
- Look for **Manage Wi-Fi settings** (you may have to scroll down)
- Under the **Manage Known networks** (at bottom of screen) select **eduroam** and select **forget**
- Close the settings screen and re-connect to eduroam following these instructions using your new password.

You will now be reconnected to eduroam. You will have to do this every time your password changes.

If you are having difficulties in connecting your device please contact: ITMS Service Desk on Ext: 6050 Or email itmsservicedesk@dmu.ac.uk For more information on eduroam visit our webpage **http://eduroam.dmu.ac.uk/**

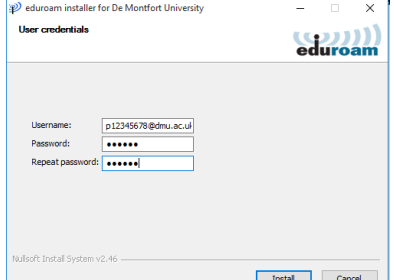

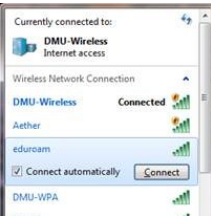